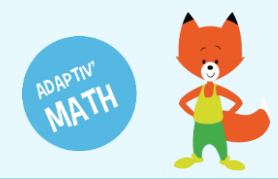

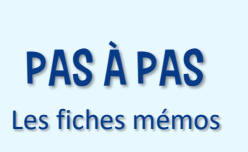

# Première connexion à Adaptiv'Math

Adaptiv'Math est une application qui ne nécessite pas d'installation sur votre appareil et est accessible via un navigateur Internet. Adaptiv'Math a deux interfaces : une pour les enseignant∙e∙s et une pour les élèves.

- URL de l'interface enseignant [: https://adaptivmath-teacheracademy.daesign.com/](https://adaptivmath-teacheracademy.daesign.com/)
- URL de l'interface des élèves :<https://adaptivmath-studentacademy.daesign.com/>

Si la connexion Internet de votre classe est limitée voire partiellement inexistante, il est possible de paramétrer Adaptiv'Math de manière à ce que l'accès puisse se faire sans connexion à Internet lors de son utilisation par les élèves. Si vous êtes dans ce cas, nous vous recommandons la lecture de la fiche mémo « Utiliser Adaptiv'Math sans connexion Internet ». En revanche, pour accéder au tableau de bord enseignant, votre appareil doit être connecté à Internet.

## Prérequis techniques

Vous pouvez utiliser Adaptiv'Math depuis un ordinateur (mac et PC) ou sur une tablette (android, windows ou iPad).

#### **Systèmes d'exploitation**

- Windows 7, 8.1, 10
- Mac OS X 10.11+
- Android 4.4 +
- IOS 9.0+

#### **Navigateurs compatibles**

- Edge 15 et versions supérieures
- Firefox 52 et versions supérieures
- Chrome 64 et versions supérieures
- Safari 10 et versions supérieures

Pour les tests avec votre classe, nous vous recommandons d'utiliser prioritairement le navigateur **Chrome 64 ou les versions supérieures**. !

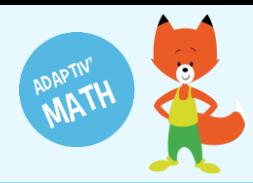

## Création de votre compte Adaptiv'Math

Pour accéder à Adaptiv'Math, une licence d'accès est nécessaire. Cette licence a été créée à partir de l'adresse mail académique que vous avez indiqué lors de l'inscription aux tests.

La première fois que vous vous connectez à votre tableau de bord, vous devez créer votre mot de passe.

- 1 Rendez-vous sur votre tableau de bord :<https://adaptivmath-teacheracademy.daesign.com/>
- 2 Cliquez sur le lien prévu pour la première connexion :

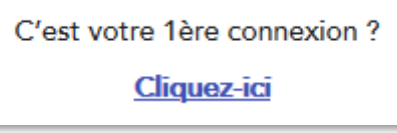

3 Saisissez votre adresse mail académique et choisissez un mot de passe :

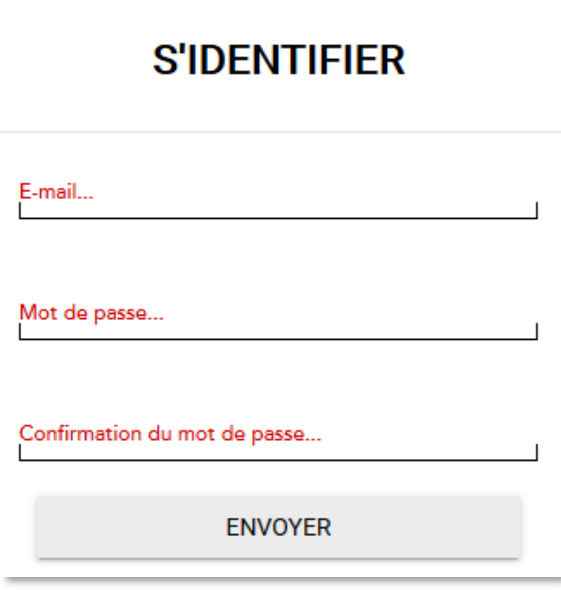

Une fois votre compte créé, vous pouvez commencer à utiliser l'application.

 $\wedge$  Avant de préparer les appareils utilisés par les élèves en classe, nous vous conseillons de créer votre classe sur votre tableau de bord, d'inscrire vos élèves dans la classe et d'ouvrir votre premier module<sup>1</sup> . **Cette recommandation est particulièrement adressée à tous les enseignant∙e∙s dont la classe ne dispose pas d'une bonne connexion à Internet<sup>2</sup> .** !

 $\overline{a}$ 

<sup>1</sup> Ces différentes étapes sont décrites dans les fiches mémo **[Création de ma classe et gestion des élèves](https://adaptivmath.fr/storage/Cr%C3%A9ation%20de%20ma%20classe%20et%20gestion%20des%20%C3%A9l%C3%A8ves.pdf)** et **[Commencer le travail dans un module](https://adaptivmath.fr/storage/Commencer%20le%20travail%20dans%20un%20module.pdf)**.

<sup>2</sup> Voir la fiche mémo **[Utiliser Adaptiv'Math sans connexion](https://adaptivmath.fr/storage/Utiliser%20Adaptiv) Internet**.

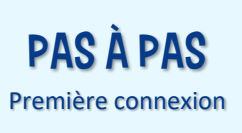

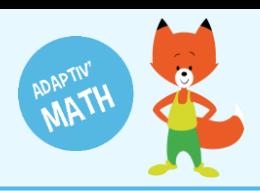

## Préparation des appareils des élèves

- 1 Assurez-vous que tous les ordinateurs et tablettes utilisés par les élèves sont connectés à Internet.
- 2 Depuis chaque appareil, connectez-vous sur l'interface élève d'Adaptiv'Math [\(https://adaptivmath-studentacademy.daesign.com/\)](https://adaptivmath-studentacademy.daesign.com/).
- 3 Saisissez votre identifiant et votre mot de passe enseignant. Pensez à cocher la case « Rester connecté∙e », ainsi vous n'aurez pas besoin de ressaisir votre identifiant et votre mot de passe lors des prochaines séances.

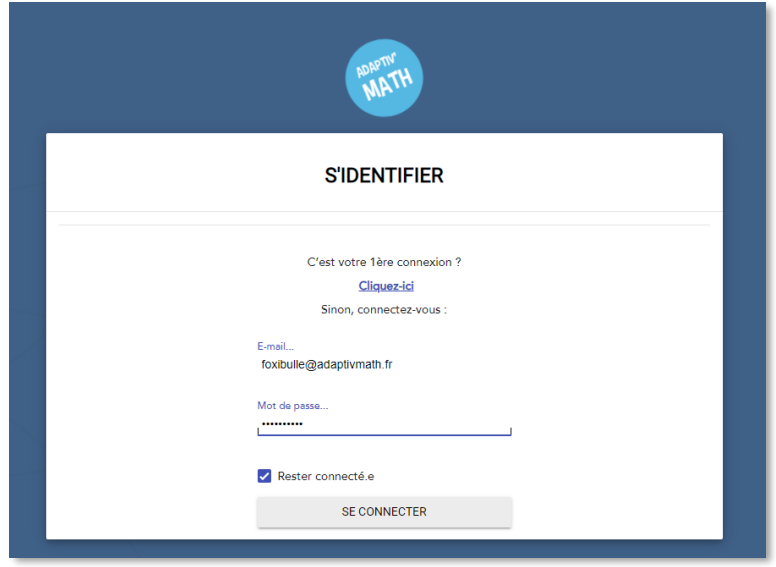

4 Vous êtes redirigé∙e sur la page d'accueil des élèves, vous devez y voir votre ou vos classes. Si plusieurs enseignant∙e∙s de la même école testent Adaptiv'Math, toutes leurs classes sont visibles sur cette page d'accueil.

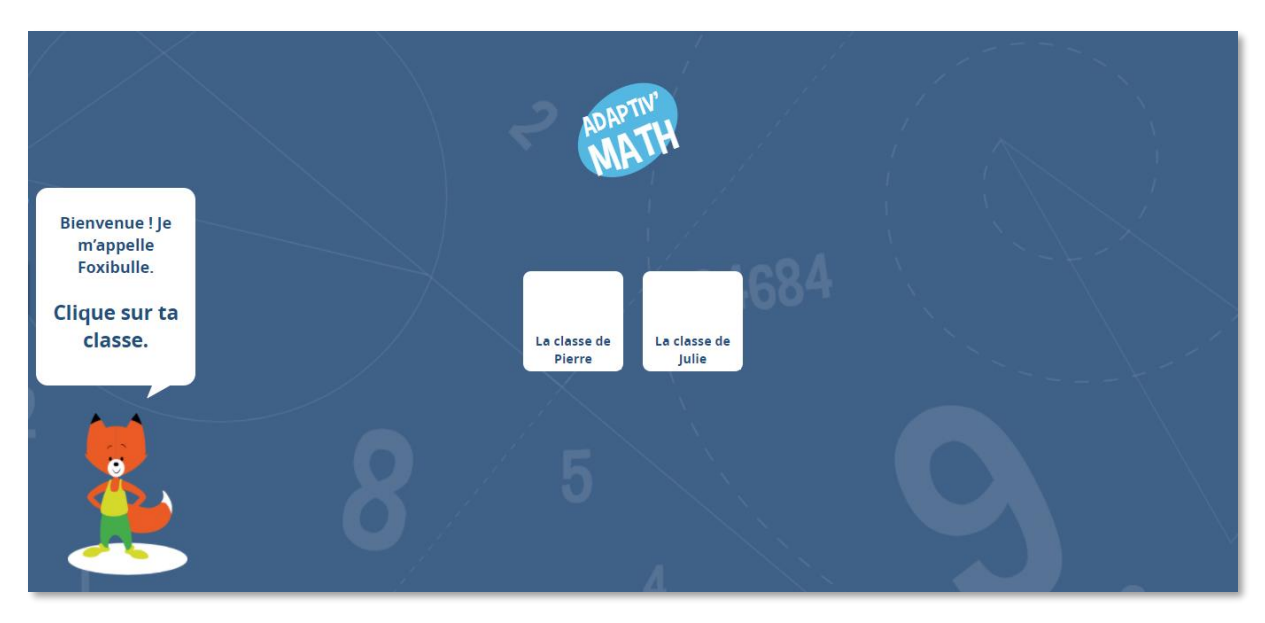

5 Astuce : créez une icône Raccourci sur le bureau de la tablette ou de l'ordinateur de l'élève pour lui faciliter l'accès à l'application.

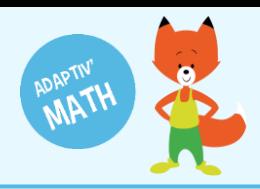

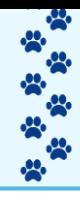

**À noter !** Les cinq points ci-dessus sont à réaliser pour chaque appareil utilisé par les élèves, mais seulement la première fois.

Si vous être plusieurs enseignant∙e∙s à utiliser les mêmes tablettes ou les mêmes ordinateurs avec vos classes respectives, la manipulation n'est à réaliser qu'une seule fois par un∙e seul∙e d'entre vous.

#### Créer une icône Raccourci sur un ordinateur (PC et mac) - navigateur Chrome

Pour créer une icône Raccourci sur un ordinateur avec Chrome plus facilement, nous vous conseillons de réduire la fenêtre du navigateur afin qu'elle n'occupe pas toute la surface de votre écran.

1 Sur le navigateur Chrome, ouvrez l'interface élève ([https://adaptivmath](https://adaptivmath-studentacademy.daesign.com/)[studentacademy.daesign.com/\)](https://adaptivmath-studentacademy.daesign.com/).

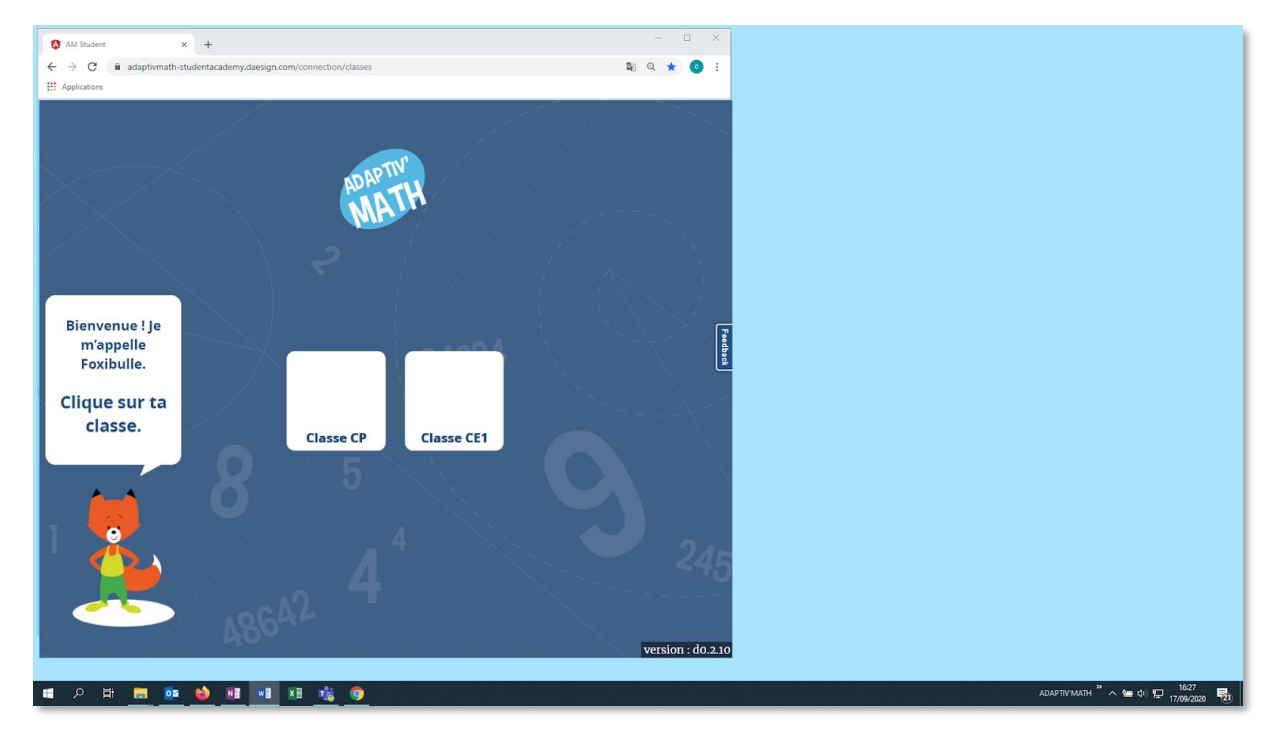

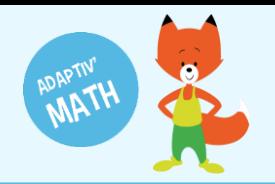

2 Sélectionnez l'URL d'Adaptiv'Math dans la barre d'adresse et, tout en maintenant le bouton gauche de la souris enfoncé, faites glisser l'URL sur le bureau.

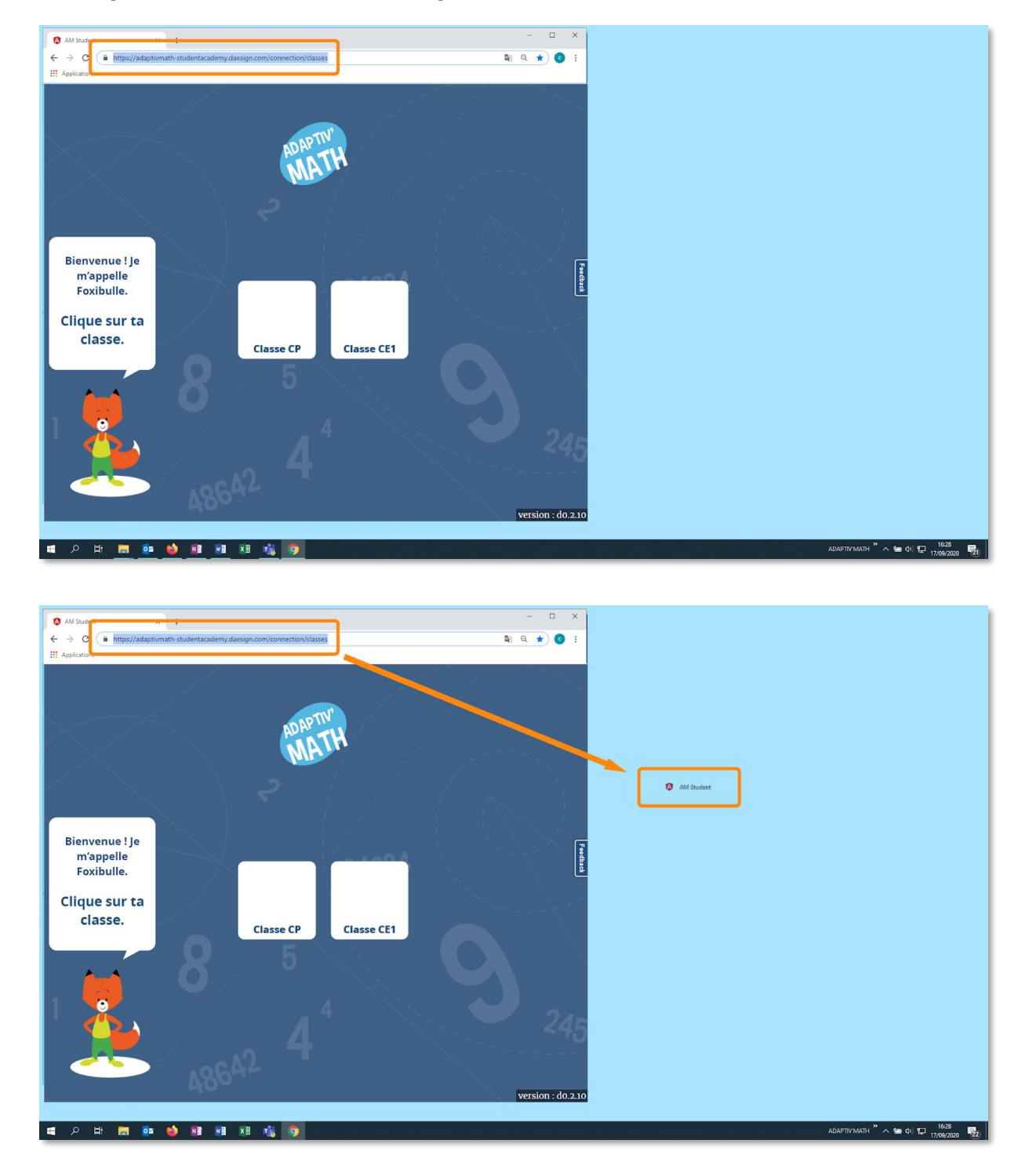

- 3 Relâchez le bouton de la souris. Le raccourci est créé.
- 4 Les élèves n'auront plus qu'à double-cliquer dessus pour ouvrir Adaptiv'Math.

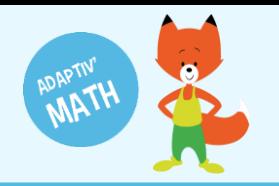

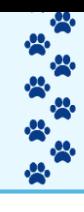

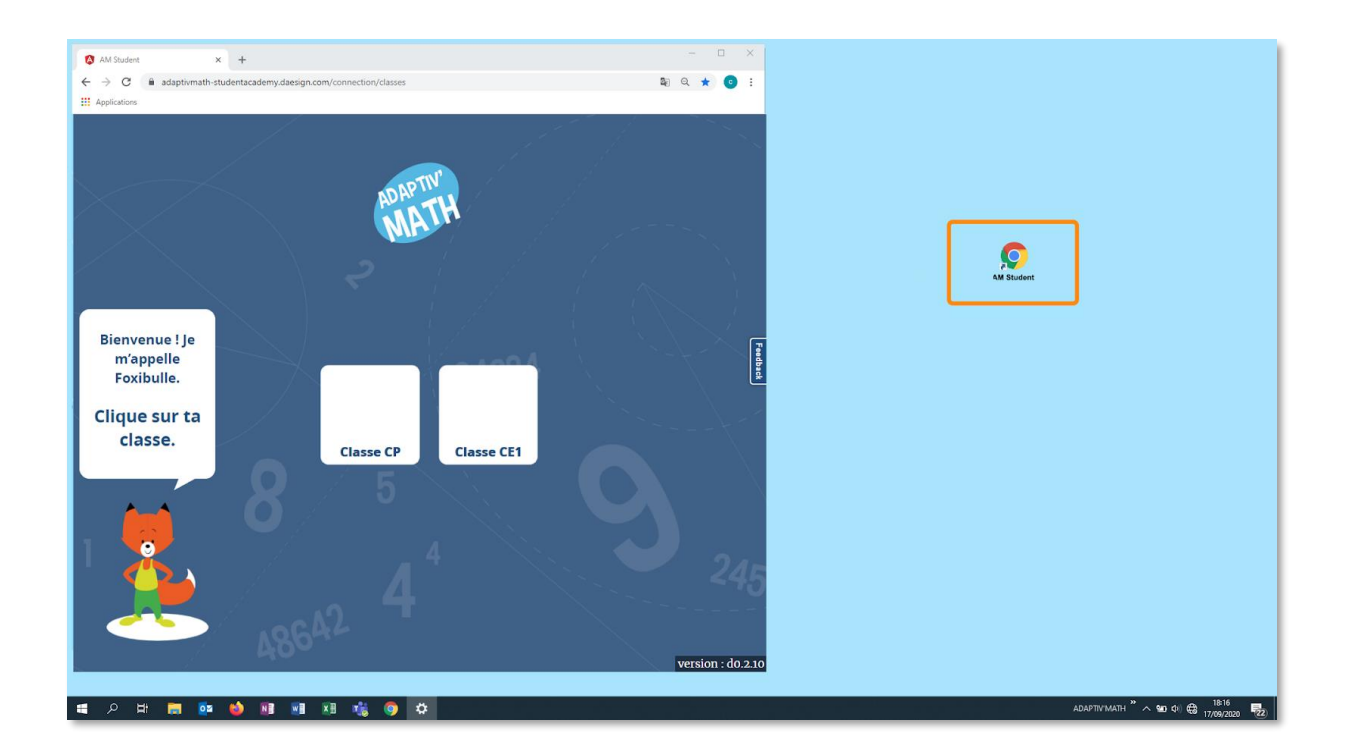

### Créer une icône Raccourci sur tablette Android ou iPad - navigateur Chrome

- 1 Depuis le navigateur Chrome, ouvrez l'interface élève ([https://adaptivmath](https://adaptivmath-studentacademy.daesign.com/)[studentacademy.daesign.com/\)](https://adaptivmath-studentacademy.daesign.com/).
- 2 Cliquez sur les trois points en haut à droite de votre navigateur pour ouvrir le menu du navigateur.

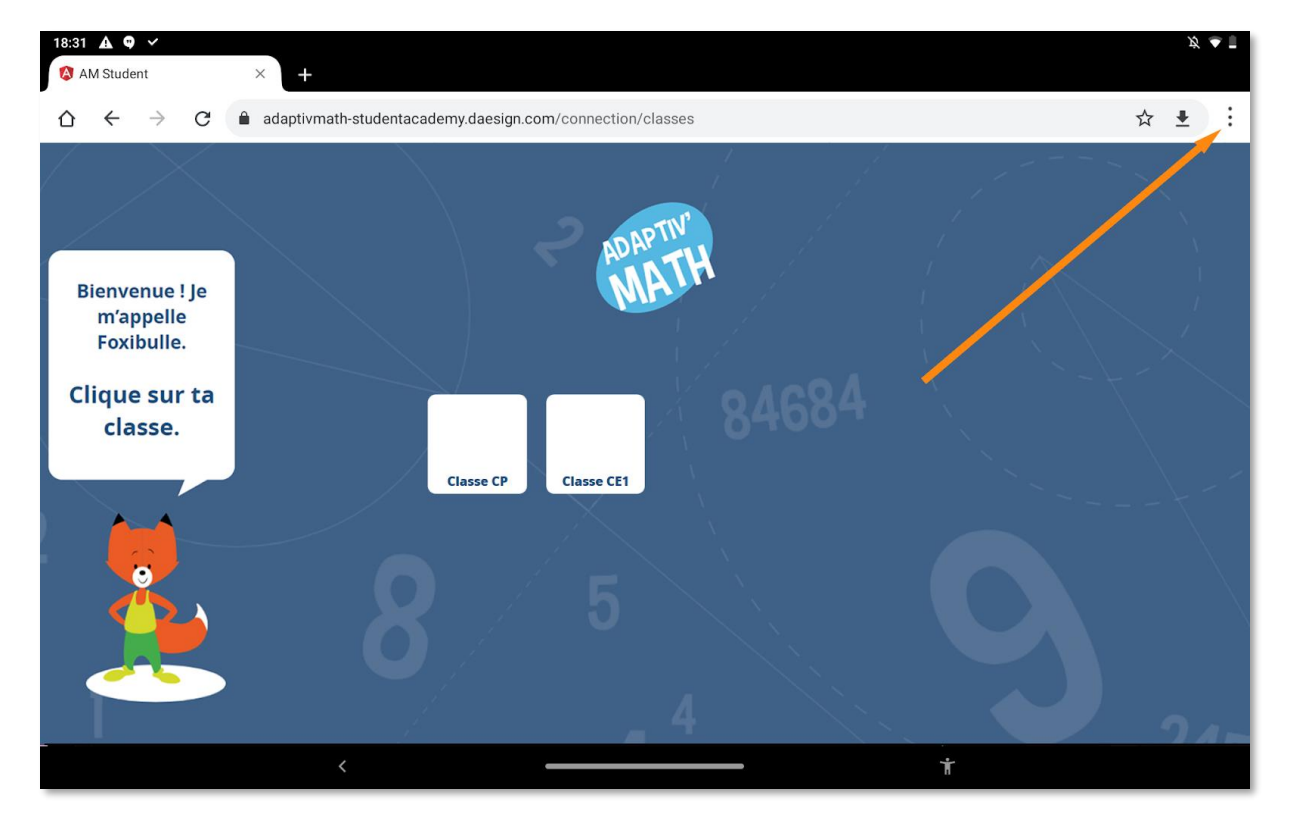

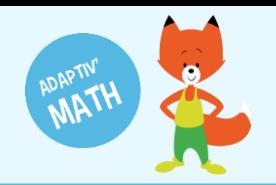

3 Dans ce menu, cliquez sur « Ajouter à l'écran d'accueil ». Un raccourci, que vous pouvez renommer, est automatiquement créé sur le bureau de la tablette.

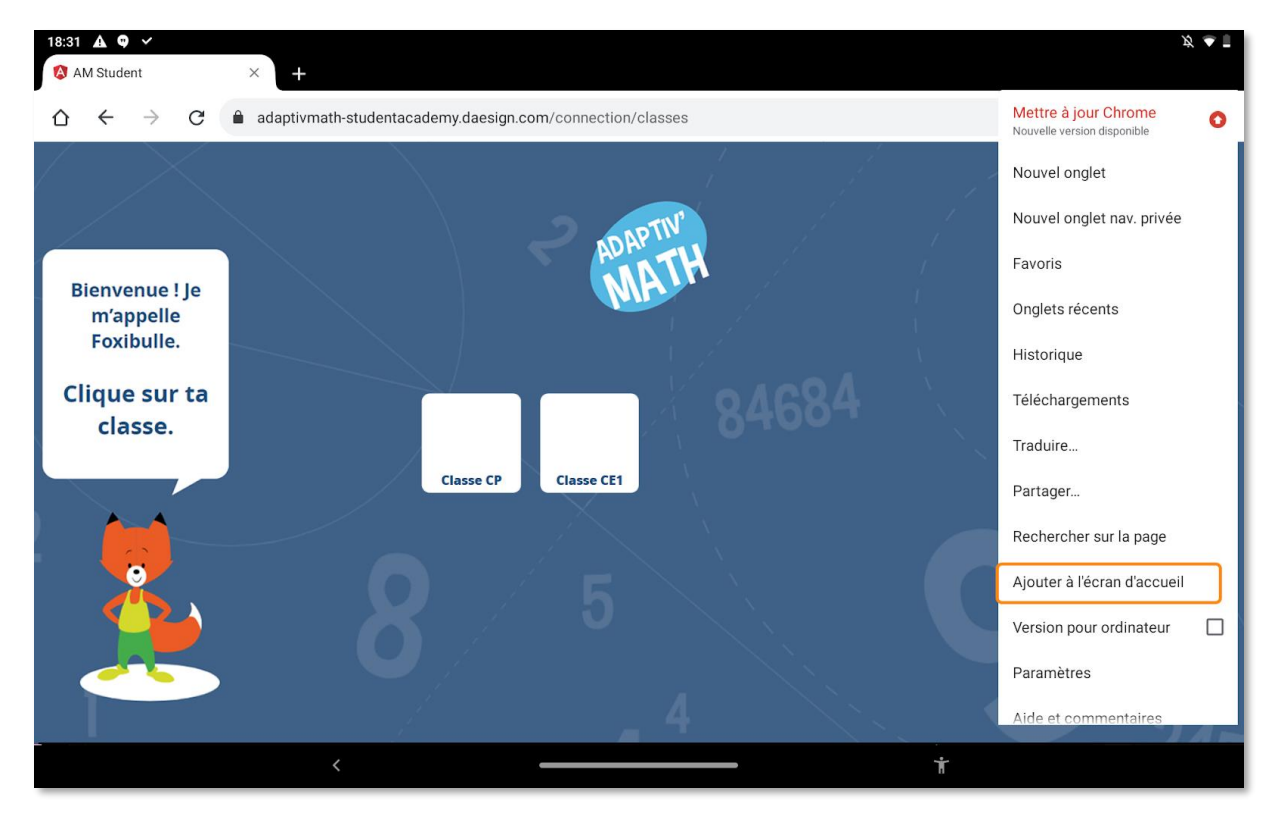

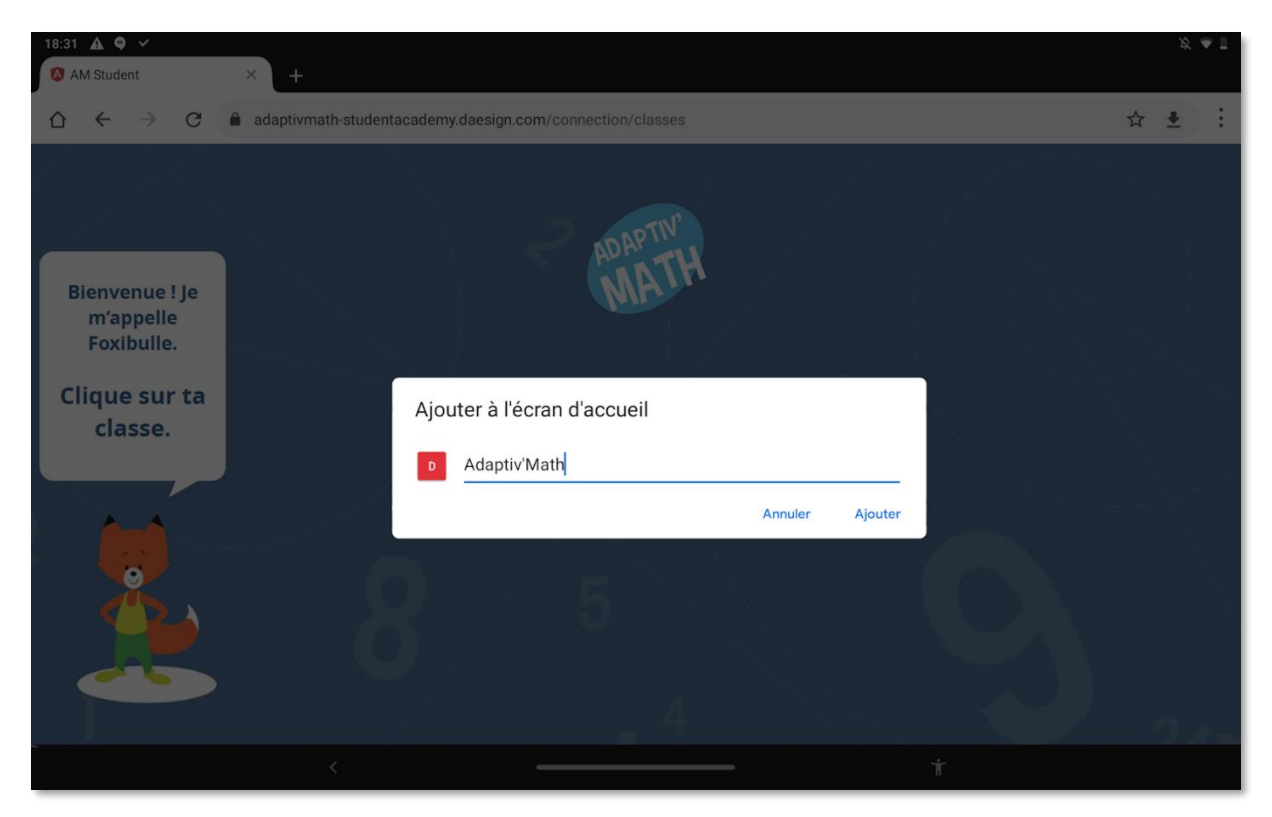

# BESOIN D'AIDE ?

Retrouvez toutes les explications et astuces pour une bonne prise en main d'Adaptiv'Math dans nos tutoriels.

## Les fiches mémos

- **[Première connexion à Adaptiv'Math](https://adaptivmath.fr/storage/pcam.pdf)**
- **[Création de ma classe et gestion des élèves](https://adaptivmath.fr/storage/Cr%C3%A9ation%20de%20ma%20classe%20et%20gestion%20des%20%C3%A9l%C3%A8ves.pdf)**
- **[Commencer le travail dans un module](https://adaptivmath.fr/storage/Commencer%20le%20travail%20dans%20un%20module.pdf)**
- **[Suivi des progrès de la classe](https://adaptivmath.fr/storage/Suivi%20des%20progr%C3%A8s%20de%20la%20classe.pdf)**
- **[Suivi des progrès d'un élève](https://adaptivmath.fr/storage/Suivi%20des%20progr%C3%A8s%20d)**
- **[Les groupes](https://adaptivmath.fr/storage/Les%20groupes.pdf)**
- **[La bibliothèque d'exercices](https://adaptivmath.fr/storage/La%20biblioth%C3%A8que%20d)**
- **[Utiliser Adaptiv'Math sans connexion internet](https://adaptivmath.fr/storage/Utiliser%20Adaptiv)**

## Les vidéos « Pas à Pas »

- **[Prise en main de l'interface élève](https://adaptivmath.fr/storage/Prise_en_main_de_linterface_eleve.mp4)**
- **[Création de ma classe et gestion des élèves](https://adaptivmath.fr/storage/Cr%C3%A9ation-de-ma-classe-et-gestion-des-%C3%A9l%C3%A8ves.mp4)**
- **[Suivi des élèves depuis le tableau de bord enseignant](https://adaptivmath.fr/storage/groupe.mp4)**

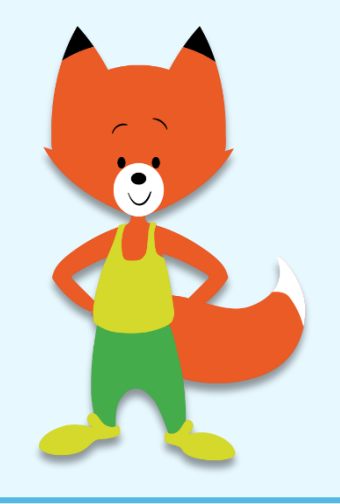

Première connexion